## ONLINE BANKING WITH BLUEIQ<sup>™</sup> SETUP

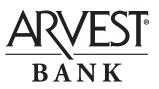

## To log in to Arvest Online Banking with BlueIQ<sup>™</sup> for the first time:

- 1. Go to arvest.com
- 2. In the upper left-hand corner, enter your Login ID and select "LOG IN" Login ID:
- 3. Enter your temporary password (AR + last six of SSN/EIN) and select "Log in" NOTE: For business accounts, you may need to enter the last six digits of your TIN or EIN
- 4. A password change screen will appear. On that screen:
  - Enter your new password
  - Re-enter your new password
  - Select "Submit"
- 5. Select your three challenge questions and answers, then select "Next"
- 6. On the next page, select "Continue"
- 7. The Arvest Online Banking Terms & Conditions will appear. On that screen:
  - Read the Terms & Conditions
  - Select the "I Consent" box
  - Select "I Agree" box
  - Select "I Accept" box
- The Arvest Online Banking with BluelQ<sup>™</sup> dashboard page will appear. When you have reached this step, it signifies that you have successfully logged in and set up Arvest Online Banking with BluelQ<sup>™</sup>.

## To enroll in e.Statements:

- 1. Once logged into Online Banking with BlueIQ<sup>™</sup>, select the Accounts/e.Statements tab
- 2. Select the account you wish to enroll in e.Statements
- 3. The account information box will expand. If the account is eligible for e.Statements, you will see "e.Statement Enrollment"
- 4. Select "e.Statement Enrollment"
- 5. Select "Get Enrollment Code" to display a PDF file in a new window that will provide an enrollment code
- 6. Enter your enrollment code in the "Enter Code" field
- 7. Select "Next"
- 8. Verify the email address that e.Statements should be sent to
- 9. Check the box "Enroll all eligible accounts for e.Statements" if you wish to enroll all eligible accounts in e.Statements
- 10. Select "Save"